# Установка InfiMONITOR NEXT

Успешно сдайте бесплатный сертификационный экзамен в Академии "Инфинет" и получите статус сертифицированного инженера Инфинет.

[Пройти сертификационный экзамен](https://academy.infinetwireless.com/ru/certifications/exams) 

- [Системные требования](#page-0-0)
- [Требования к сетевым соединениям, используемым в NEXT](#page-0-1)
- [Подготовка к установке](#page-0-2)
- [Установка](#page-1-0)
	- [Шаг 1 импорт образа OVA](#page-1-1)
		- [Шаг 2 предварительная настройка NEXT](#page-6-0)
- [Настройка времени](#page-7-0)

## <span id="page-0-0"></span>Системные требования

InfiMONITOR NEXT распространяется в виде образа виртуальной машины OVA, предназначенного для развертывания под управлением гипервизора. На текущий момент поддерживаются следующие гипервизоры: VMware ESXi.

Ниже приведены рекомендуемые системные требования к виртуальной машине в зависимости от количества сетевых узлов, мониторинг которых планируется осуществлять с использованием системы мониторинга.

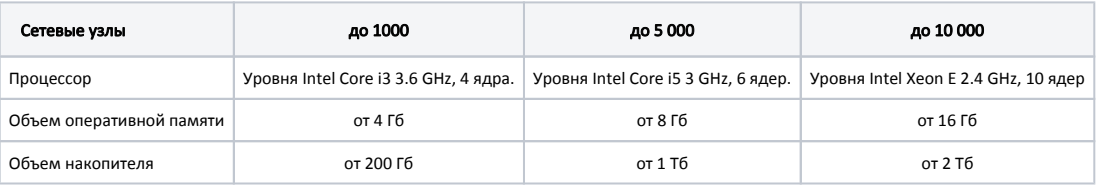

Системные требования к платформе в зависимости от количества устройств

## <span id="page-0-1"></span>Требования к сетевым соединениям, используемым в NEXT

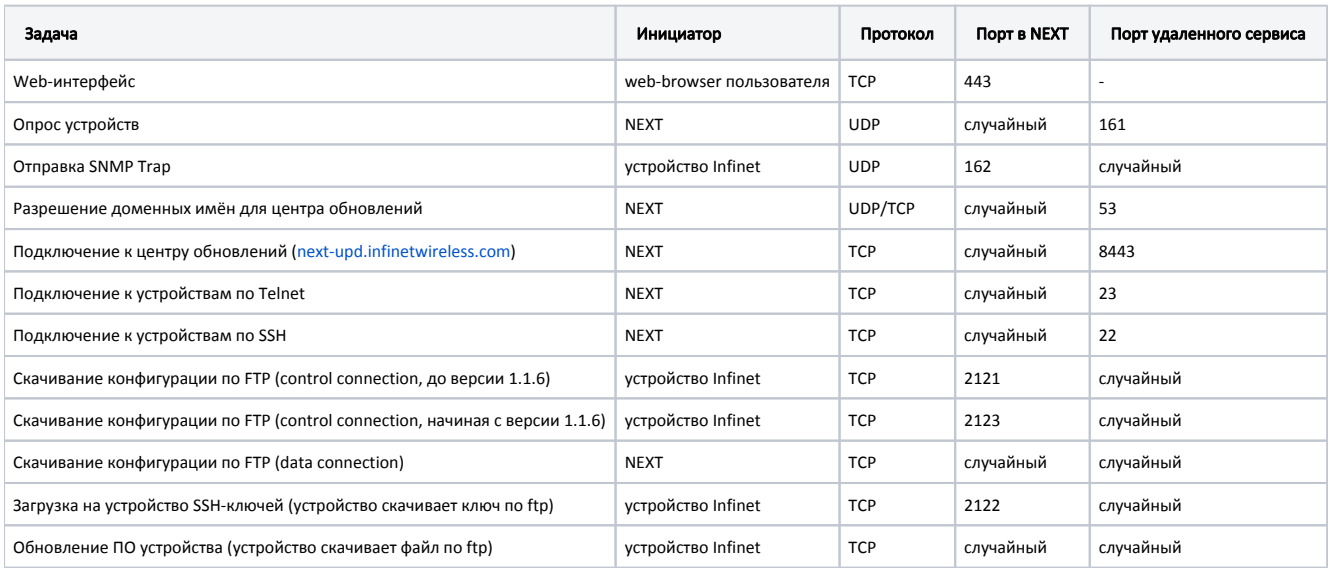

## <span id="page-0-2"></span>Подготовка к установке

Для установки InfiMONITOR NEXT вам потребуется:

- Сервер виртуализации под управлением гипервизора, поддерживаемого InfiMONITOR NEXT.
- Образ OVA (Open Virtualization Format) с последней версией системы мониторинга, полученный с официального FTP-сервера компании "Инфинет" - <https://ftp.infinet.ru/pub/INMS/>.

## <span id="page-1-0"></span>Установка

### ВНИМАНИЕ

Описание установки представлено на примере гипервизора VMware ESXi. При развертывании в другом гипервизоре, обратитесь к руководству пользователя этого продукта.

### <span id="page-1-1"></span>Шаг 1 - импорт образа OVA

- Запустите vSphere Client и подключитесь к гипервизору.
- Запустите мастер импорта образов "File -> Deploy OVF Template".

На первом шаге мастера нажмите кнопку "Browse" и укажите путь к файлу образа NEXT. Нажмите кнопку "Next" для перехода к следующему шагу.

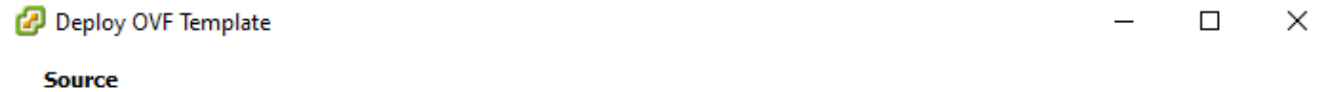

Select the source location.

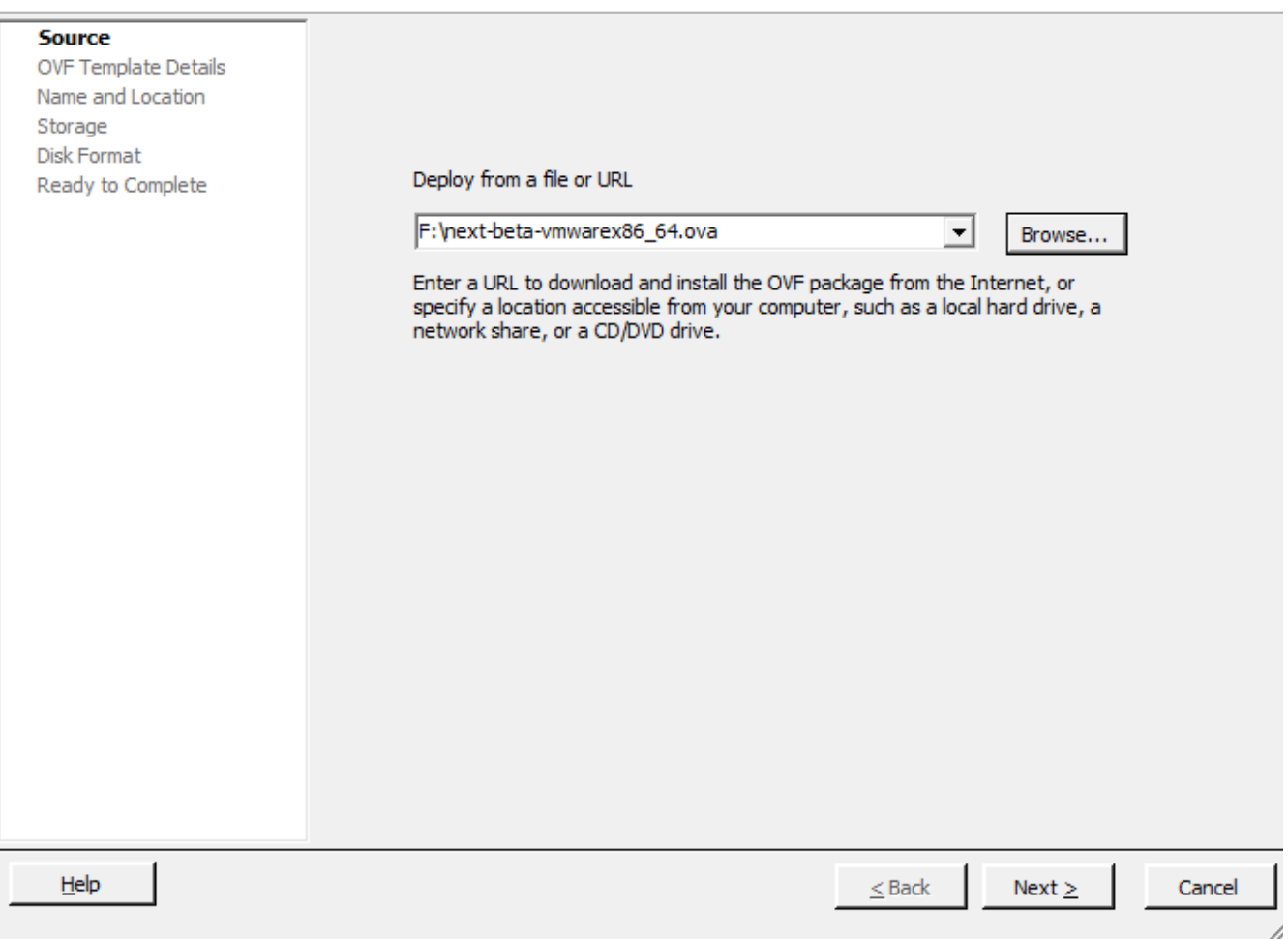

Выбор файла образа

На следующем шаге будет отображена общая информация об образе, нажмите кнопку "Next".

Укажите произвольное имя виртуальной машины, например "NEXT EMS". Нажмите кнопку "Next" для продолжения.

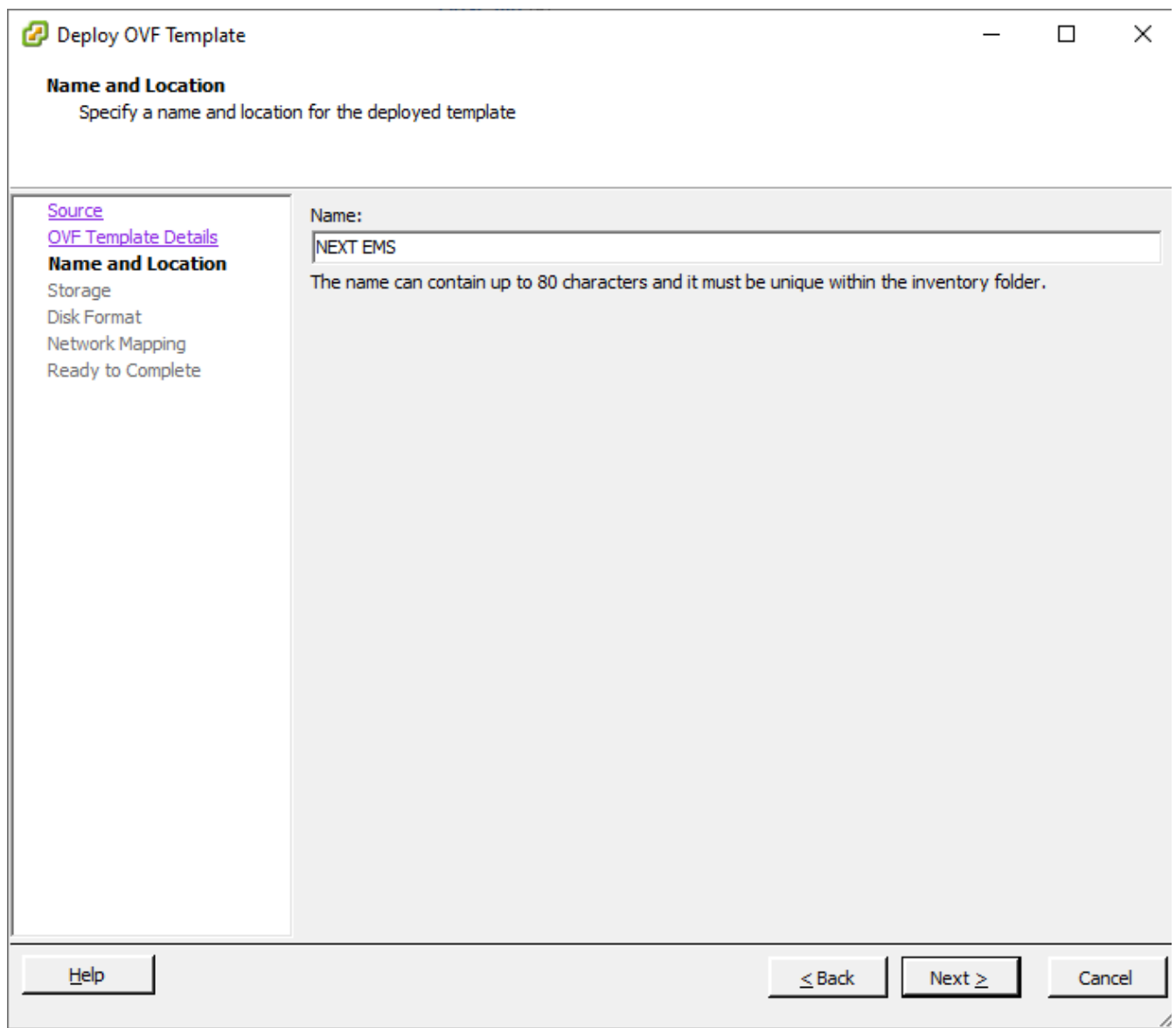

#### Имя виртуальной машины

Выберите хранилище гипервизора, в котором должна быть создана виртуальная машина. В хранилище должен быть объем свободного пространства, соответствующий [системным требованиям](#page-0-0).

Нажмите кнопку "Next" для продолжения.

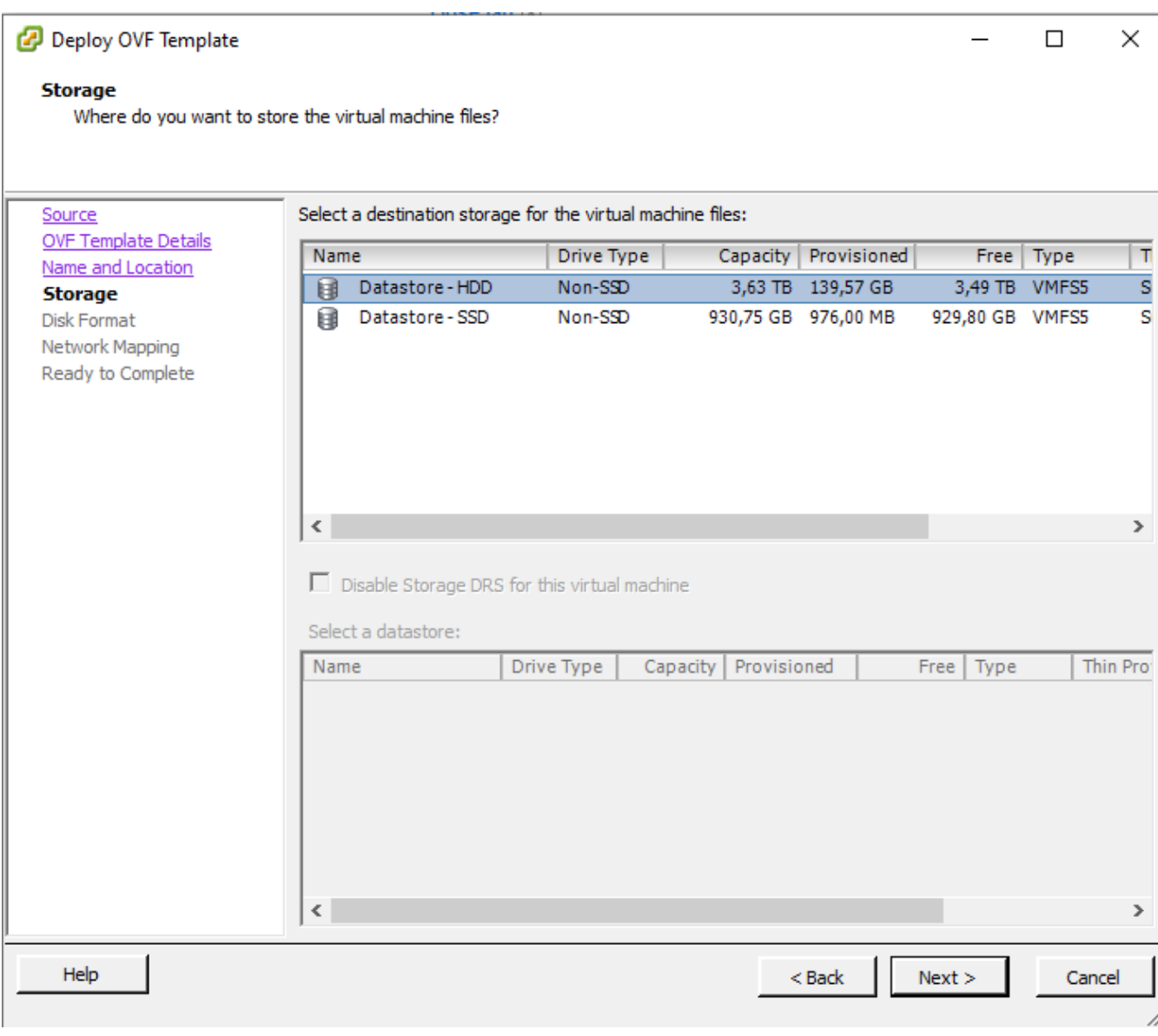

#### Хранилище для виртуальной машины

На следующем шаге необходимо указать требования к форматированию выделенного в хранилище пространства. Оставьте значение по умолчанию и нажмите кнопку "Next" для перехода к следующему шагу.

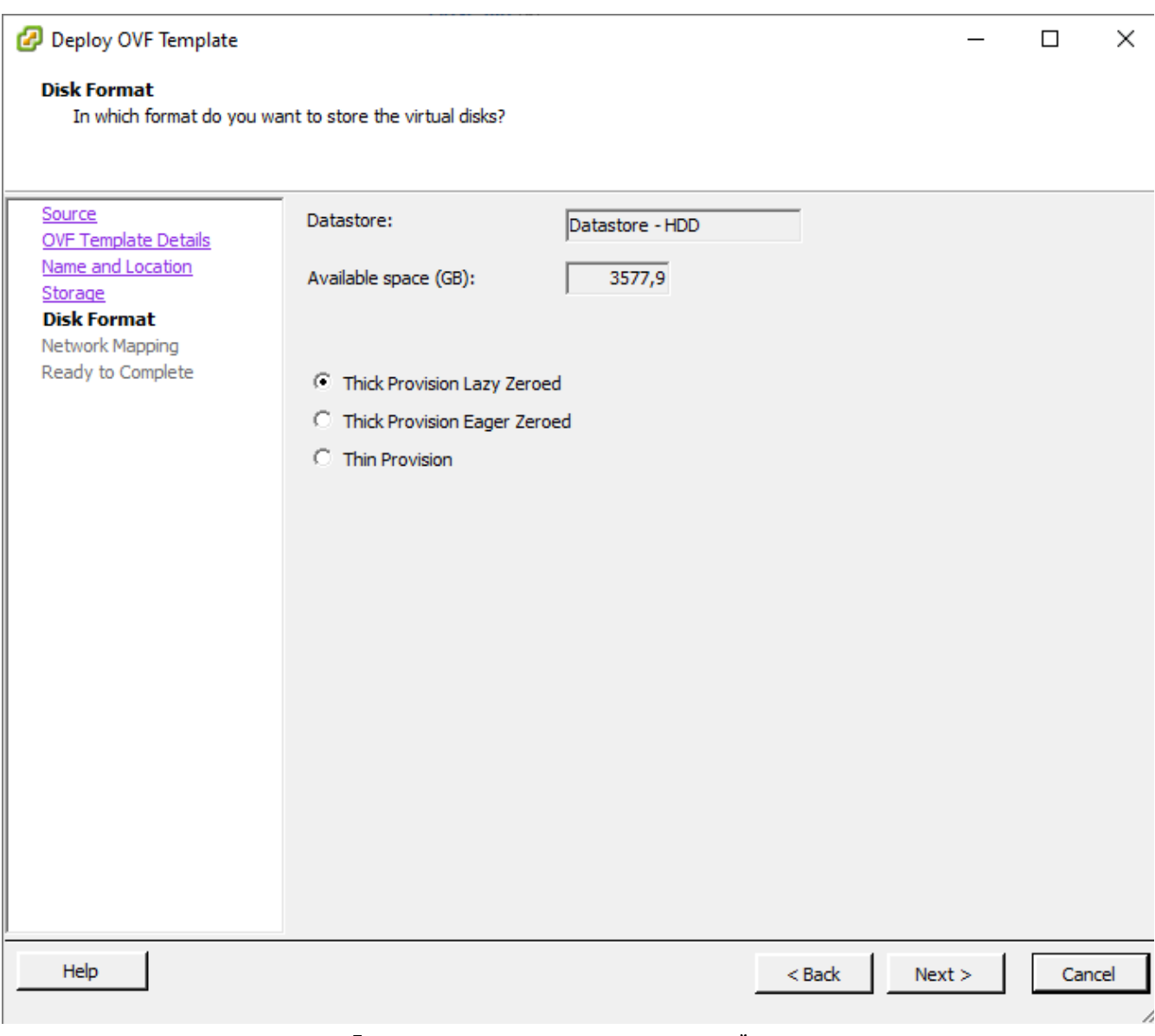

Подготовка дискового пространства для виртуальной машины

Теперь нам предстоит настроить сетевое подключение виртуальной машины к локальной сети. Оно зависит от конфигурации вашего гипервизора и топологии локальной сети. Выбор сетевого подключения определяется следующими требованиями:

- система мониторинга должна иметь сетевой доступ к беспроводным устройствам;
- $\bullet$ администраторы беспроводной сети должны иметь доступ к web-интерфейсу системы мониторинга;
- $\bullet$ для получения обновлений система мониторинга должна иметь доступ к серверу обновлений, размещенному в Интернет;
- для корректного функционирования подсистемы уведомлений система мониторинга должна иметь сетевой доступ к соответствующему серверу электронной почты.

Для перехода к завершающему этапу нажмите кнопку "Next".

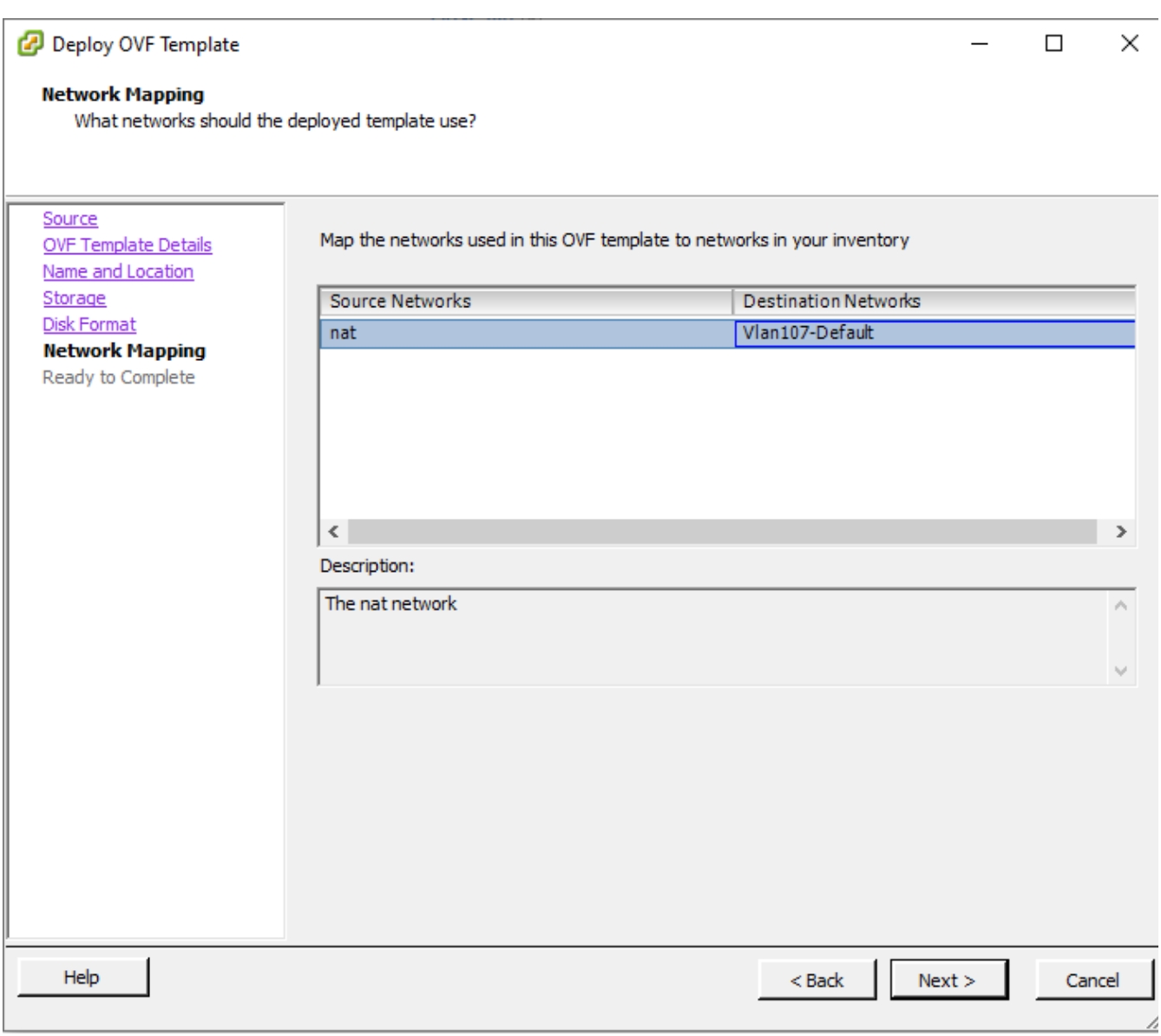

#### Сетевое подключение

На финальном этапе выводится сводная информация о параметрах создаваемой виртуальной машины. Проверьте их и, при необходимости, вернитесь на соответствующие шаги для внесения корректировок.

Установите флаг "Power on after deloyment" для автоматического запуска виртуальной машины после ее создания.

Если все параметры верны, нажмите кнопку "Finish" для завершения импорта образа и создания виртуальной машины с системой мониторинга .

Deploy OVF Template

#### **Ready to Complete**

Are these the options you want to use?

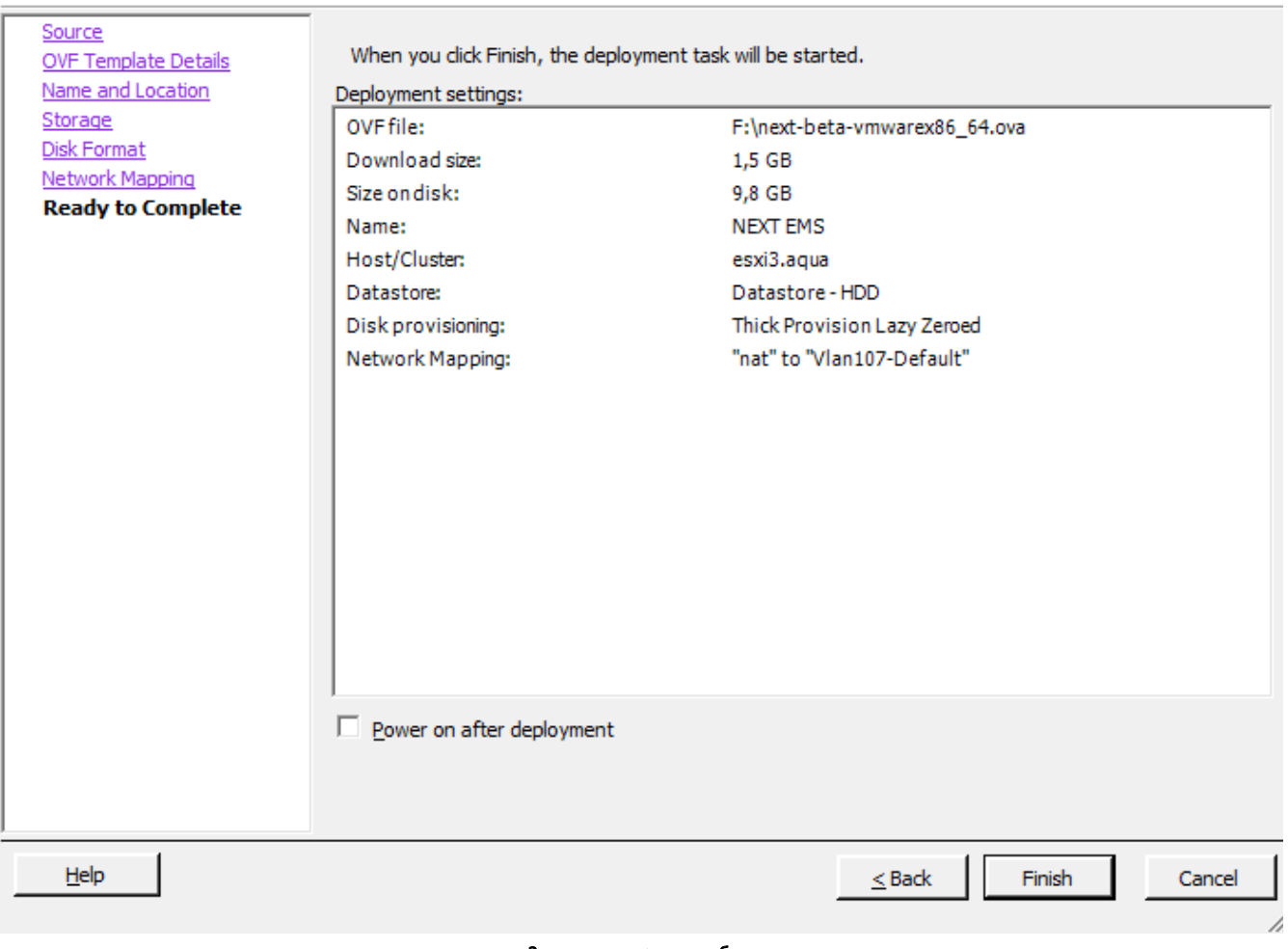

#### Завершение импорта образа

Теперь виртуальная машина создана. Запустите ее вручную, если на предыдущем шаге вы не выбрали автоматический запуск виртуальной машины.

### ВНИМАНИЕ

Для корректной работы InfiMONITOR NEXT, убедитесь, что на виртуальной машине активирована поддержка EFI. Для этого откройте настройки кнопкой "Edit settings", перейдите в раздел "VM Options" → "VMware Tools", при необходимости в разделе "Firmware" выберите опцию "UEFI" (виртуальная машина должна быть остановлена).

### <span id="page-6-0"></span>Шаг 2 - предварительная настройка NEXT

Откройте консоль виртуальной машины. После загрузки будет запущен сервисный режим, в котором доступны базовые параметры, необходимые для начала работы системы мониторинга.

Наиболее важными являются параметры сетевого подключения. По умолчанию, NEXT пытается получить сетевые настройки по протоколу DHCP. Для установки статических значений необходимо отключить DCHP и вручную указать значения следующих параметров:

- IP-адрес и маску сети сетевого интерфейса системы мониторинга;
- IP-адрес шлюза по умолчанию;
- IP-адрес сервера DNS.

 $\Box$  $\times$  После установки всех параметров нажмите кнопку "Apply".

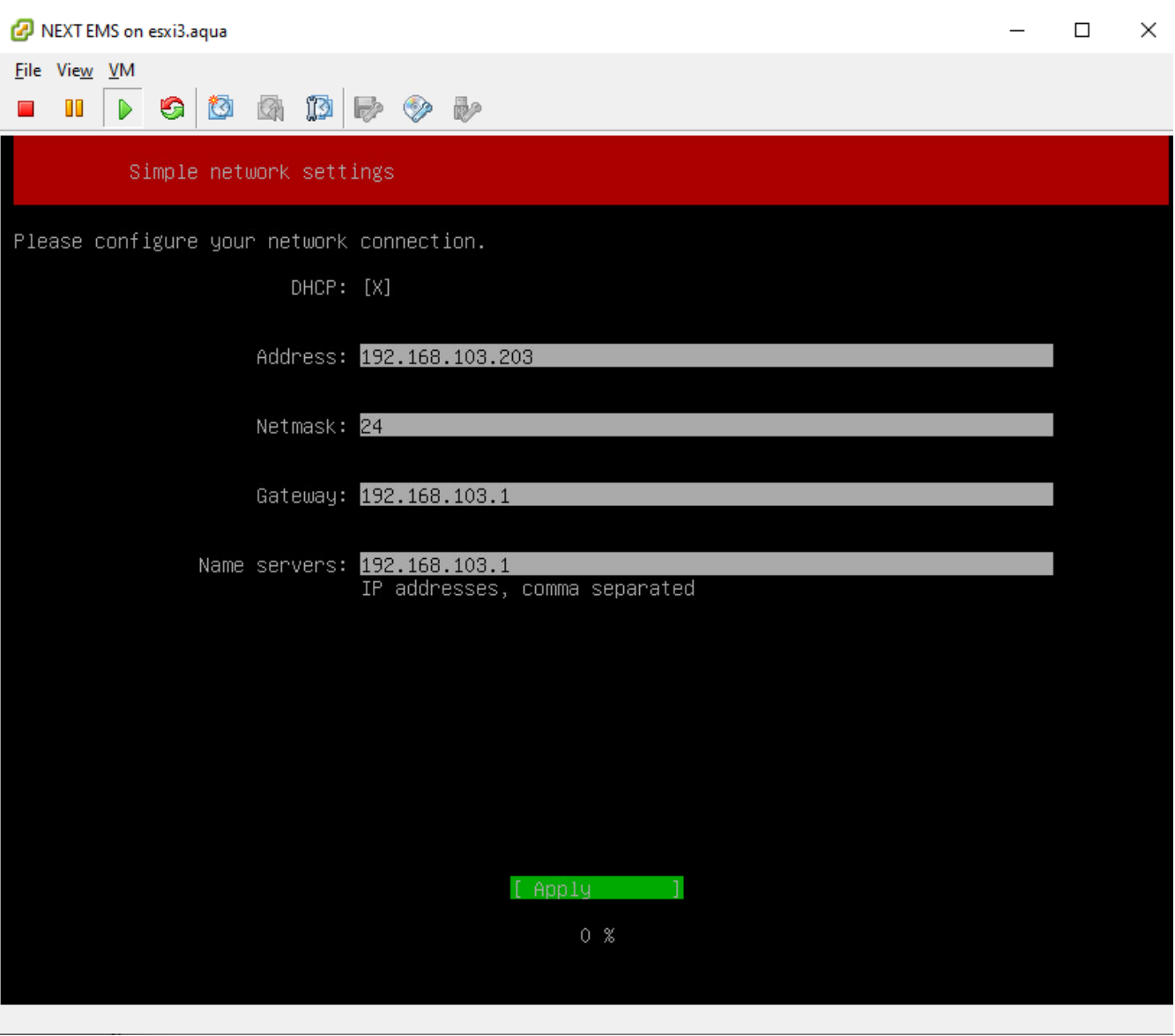

#### Предварительная настройка

На этом предварительная настройка завершена и вы можете подключиться к web-интерфейсу InfiMONITOR NEXT, где вас встретит Мастер первоначальной настройки.

# <span id="page-7-0"></span>Настройка времени

Для корректного отображения даты и времени в системе мониторинга необходимо выполнить соответствующие настройки виртуальной машины. Откройте настройки виртуальной машины кнопкой "Edit settings", перейдите в раздел "VM Options" → "VMware Tools". Установите флаг "Synchronize guest time with host".

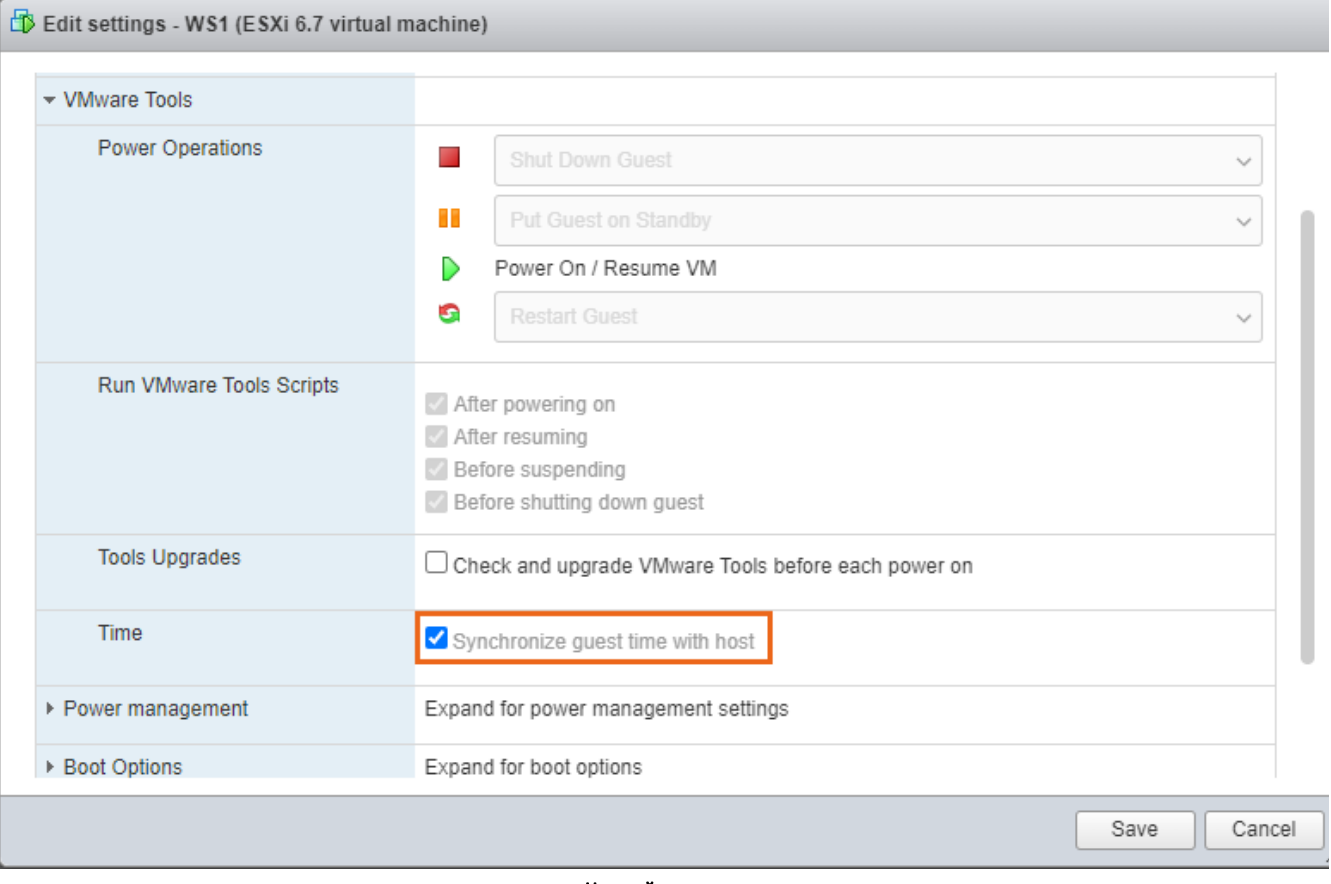

Настройка времени